## **Tests Overview**

The Tests project tab shows a list of Test issues and their execution status. The status of a Test is calculated based on the latest Test Run of that Test, for a particular version (check how the latest Test Run is chosen) and environment.

The view is headlined by the following filters: **Fix Version**, **Component**, **Test Issue Key or Summary**. These allow you to filter the Tests for a specific target release version or component of the current Project. You can also search for specific test issues using the key/summary filter.

Aligned to the right are the analysis fields of **Test Environment** and **Version Analysis**. These allow you to choose a a target environment and version to calculate the status of Tests.

If you want to always consider always the latest execution no matter the version that was executed, then simply choose "**No Version**" on the Analysis Version field. Similarly, if you need to see the status for all aggregated environments, simply choose "**All**" on the Test Environments analysis field.

The search results are displayed on the table immediately under the Tests Filter which, by default, contains the following columns:

- the Test issue Key of the listed Test
- the **Summary** of the listed Test
- the Test Type of the listed Test
- the Status of the Test for the chosen analysis version

It is possible to configure any of the available Test issue fields as columns for this table. This configuration is stored by user. For this, just click on the **Colu mns** button to choose the columns to display in this table.

## Tests

| ix Version Filter | r Component Filter                                                                                                    | Test Environment | Version Analysis |           |
|-------------------|----------------------------------------------------------------------------------------------------|------------------|------------------|-----------|
| a1                | <ul> <li>Issue Key or Summary</li> <li>Clear</li> </ul>                                                                      | Android          | * a1             | *         |
| ow 10 ᅌ entr      | ries                                                                                                    |                  | c                | Columns - |
| Key               | Summary                                                                                                    | Test Type        | Status           |           |
| CROOG-56          | Attach screenshots to specific steps                                                                                         | Manual           | a1 - PASS 🔅      |           |
| CROOG-51          | Itaque aut possimus consequatur ex quis iusto nihil itaque mollitia enim aperiam nostrud                                     | Manual           | a1 - PASS 🔅      |           |
| CROOG-28          | Dignissimos officia eaque tempora consectetur est ea perspiciatis quisquam enim error officia ad esse ad cum velit totam quo | Cucumber         | a1 - PASS 🔅      |           |
| CROOG-25          | Atque totam id qui voluptates at temporibus quaerat aut est eius obcaecati labore nihil                                      | Manual           | a1 - PASS 🔅      |           |
| CROOG-23          | Harum rerum fugiat accusamus elit asperiores quia dolor nulla ea eius                                                        | Generic          | a1 - PASS 🔅      |           |
| CROOG-22          | Amet rem optio dolore quasi rerum perferendis atque facilis quos maxime non numquam                                          | Cucumber         | a1 - PASS        |           |
| CROOG-5           | Illo eiusmod laudantium error modi tenetur                                                                                   | Manual           | a1 - FAIL 🔅      |           |
| CROOG-4           | Ad omnis alias velit in alias                                                                                                | Cucumber         | a1 - FINAL       |           |
| CROOG-3           | Mollit placeat commodo et aute aut enim impedit aliquid sed sit nulla sed mollitia                                           | Generic          | a1 - PASS 🔅      |           |
| CROOG-2           | Minim velit voluptate dolore tenetur nihil totam sed voluptas tempora enim eum qui                                           | Cucumber         | a1 - ABORTED     |           |

From each Test row, it is possible to perform some quick actions by clicking the Gear button. The following actions are available:

• Edit, which, when clicked, jumps to the Test issue Edit page;

Screenshot: Example Test issue Edit page

|    | Sub                  | ilator /<br>otract |                                         | numbe                                             | ers                             |                |                                     |             |  |
|----|----------------------|--------------------|-----------------------------------------|---------------------------------------------------|---------------------------------|----------------|-------------------------------------|-------------|--|
| Ed | lit Issue            |                    |                                         |                                                   |                                 |                |                                     |             |  |
|    | General              | Test D             | Test Details Test Sets Associate Issues |                                                   | Associate Issues                |                |                                     |             |  |
|    | Test                 | t Type             | Manua                                   | al                                                | \$                              |                |                                     |             |  |
|    | Choose the Test Type |                    |                                         |                                                   |                                 |                |                                     |             |  |
|    |                      | Steps              |                                         | Step                                              |                                 | Data           | Expected Result                     | Attachments |  |
|    |                      |                    |                                         |                                                   |                                 |                |                                     |             |  |
|    |                      |                    |                                         | -                                                 | operation of the<br>ubtraction" |                | The operation must appear selected. |             |  |
|    |                      |                    |                                         | I choose the calculator "Su                       |                                 | l1: 5<br>l2: 2 | The operation must appear           |             |  |
|    |                      |                    | 2                                       | I choose the<br>calculator "Su<br>I enter the inp | ubtraction"                     |                | The operation must appear           |             |  |

Delete, which, when clicked, opens the Delete Issue dialogue page

Screenshot: Example Delete Issue dialogue page

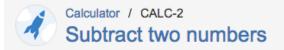

## Delete Issue: CALC-2

() Please confirm that you wish to delete this issue.

Deleting an issue removes it permanently from JIRA, including all of its comments and attachments.

If you have completed the issue, it should usually be resolved or closed - not deleted.

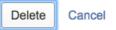